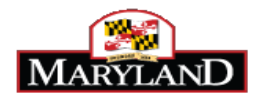

Once you have selected the candidate to hire, the next step is to complete the Hire Details for the selected candidate. This must be done in JobAps in order for the data to transfer to Work Day for further processing. If the Hire Details are not completed in JobAps, then the person will not be processed successfully into Workday.

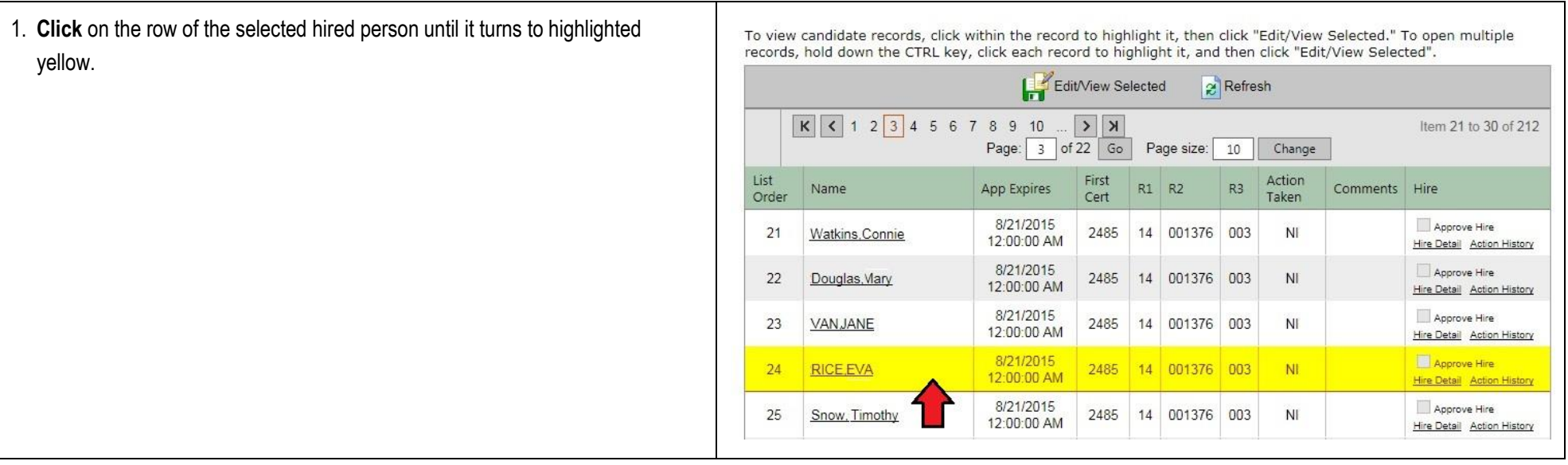

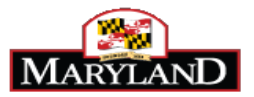

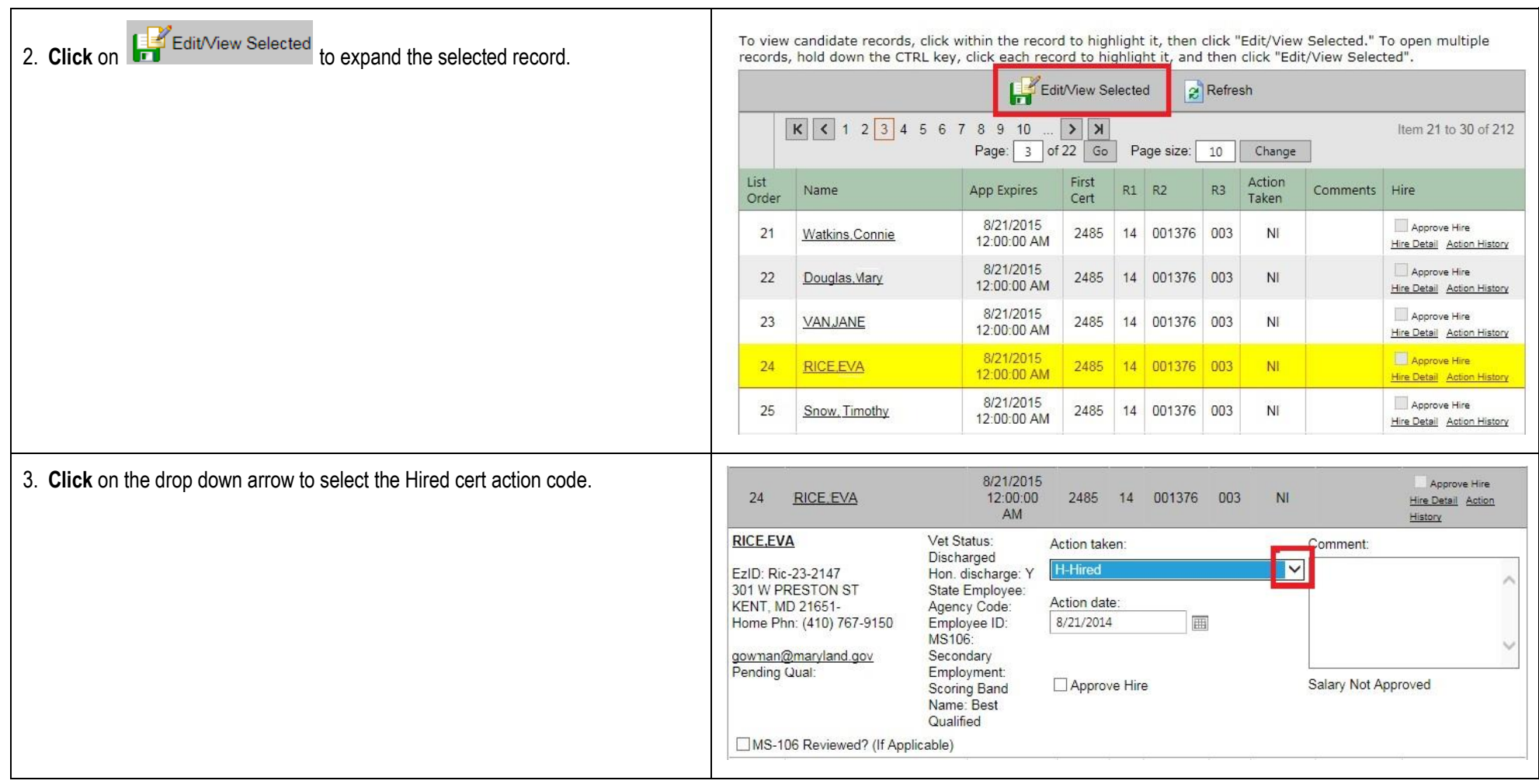

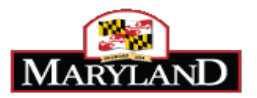

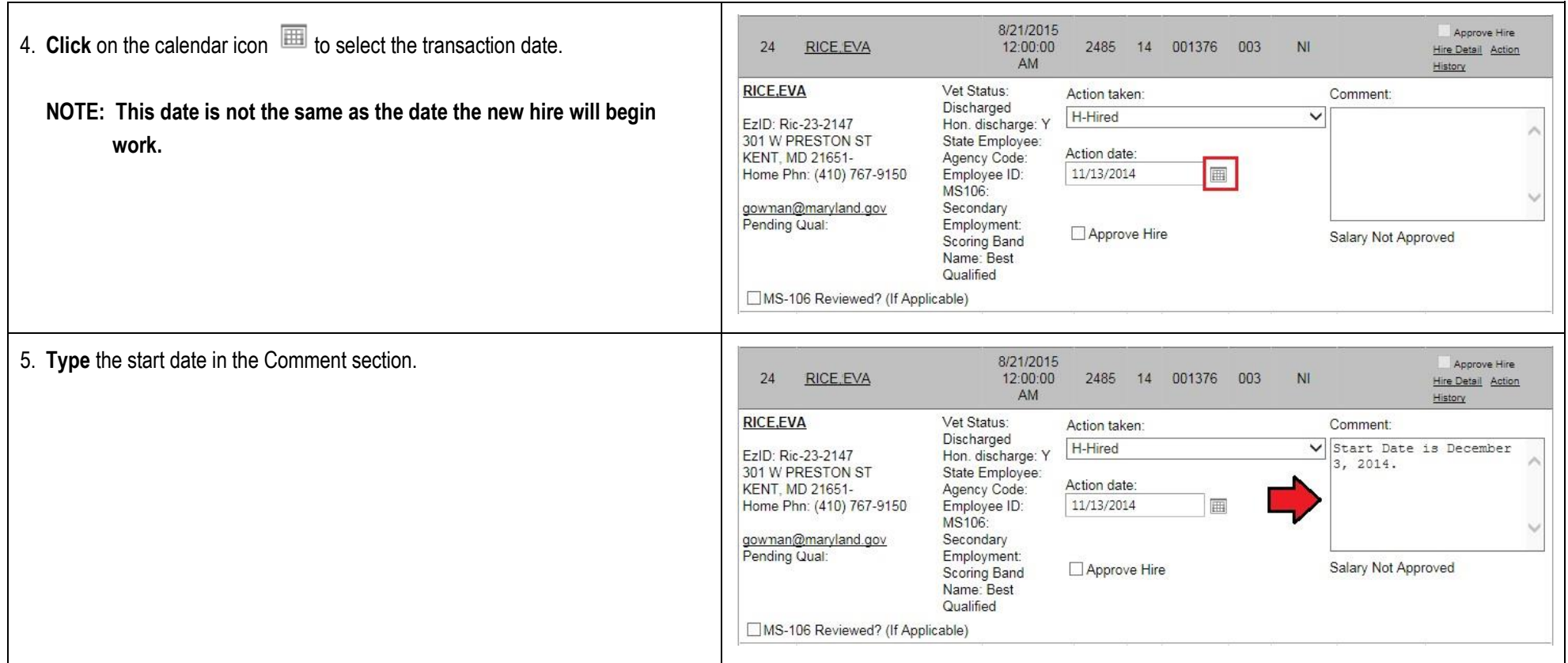

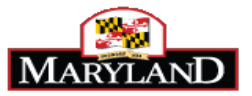

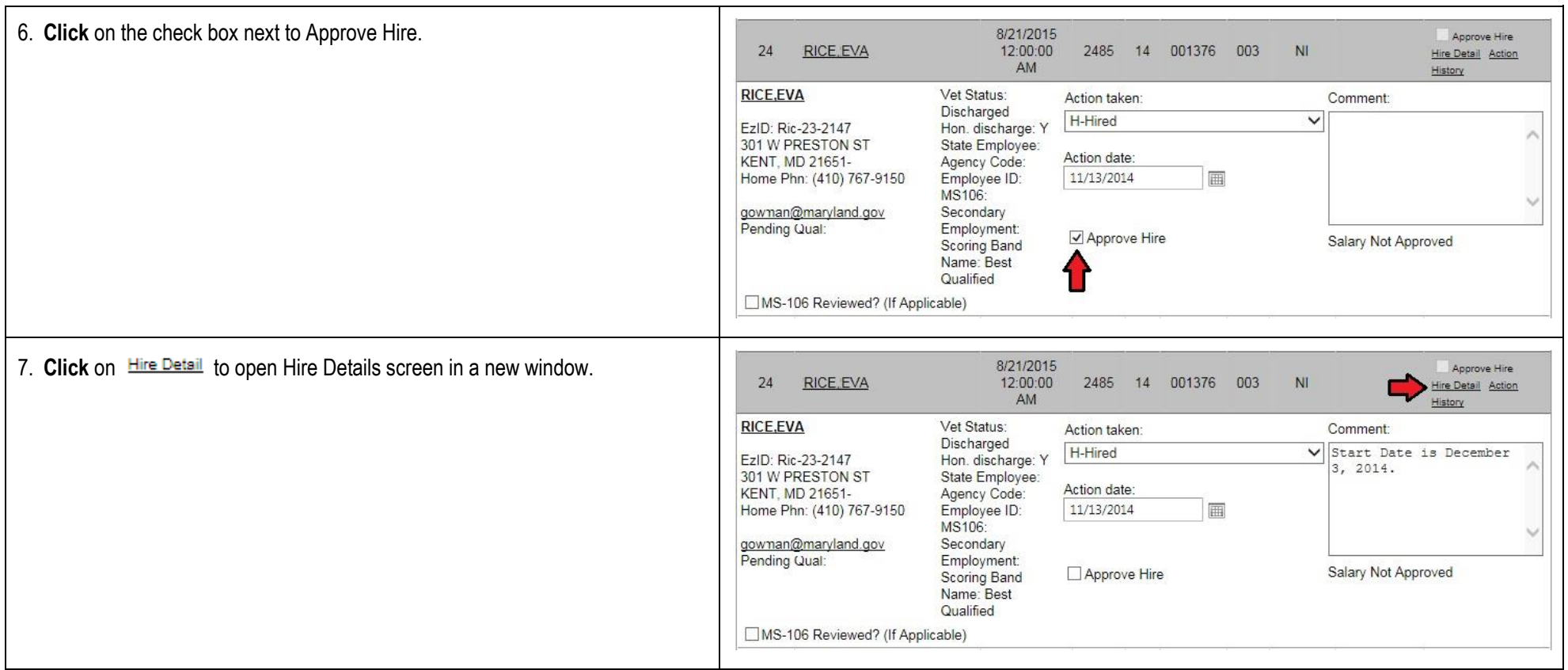

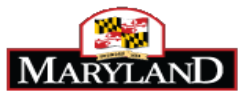

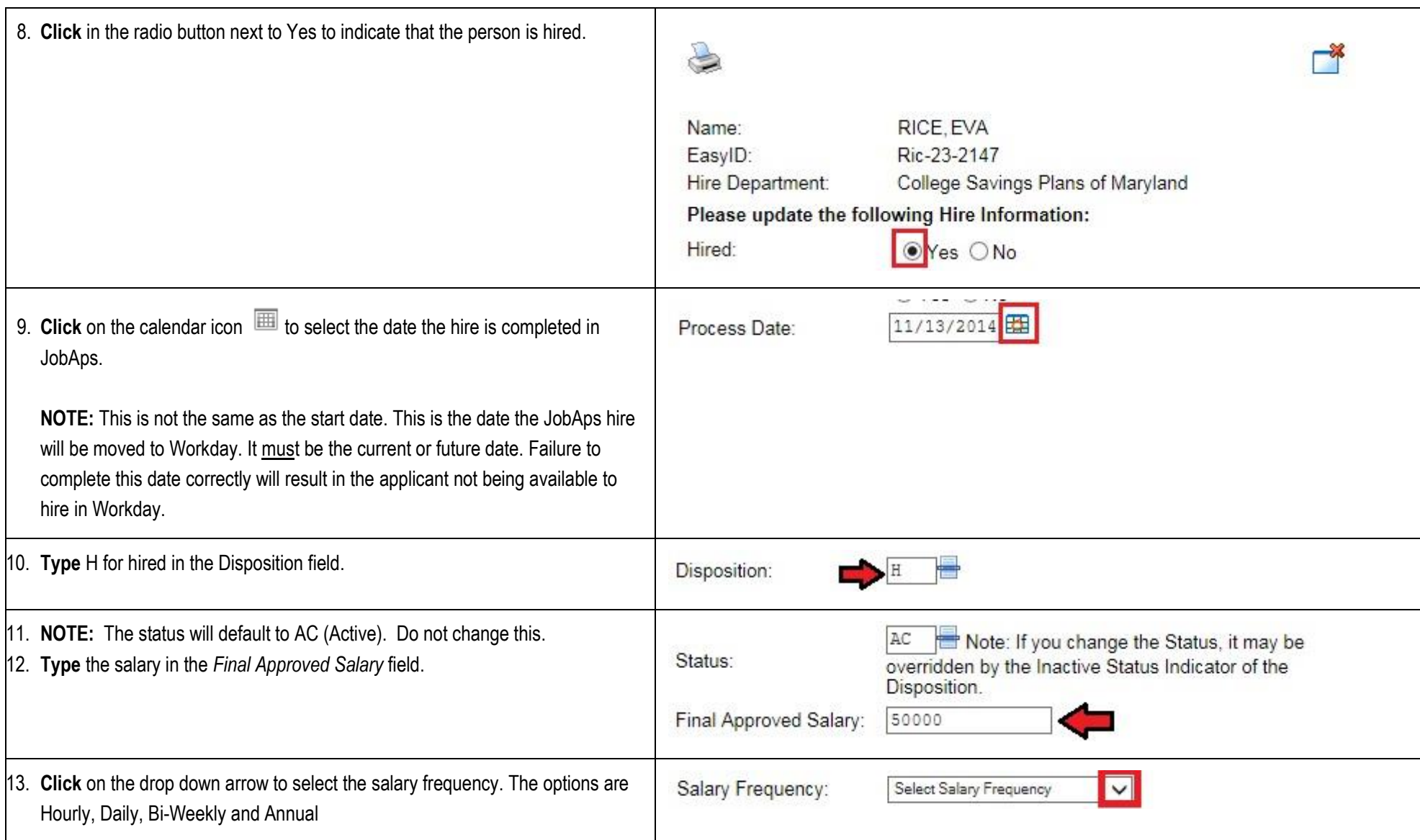

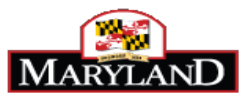

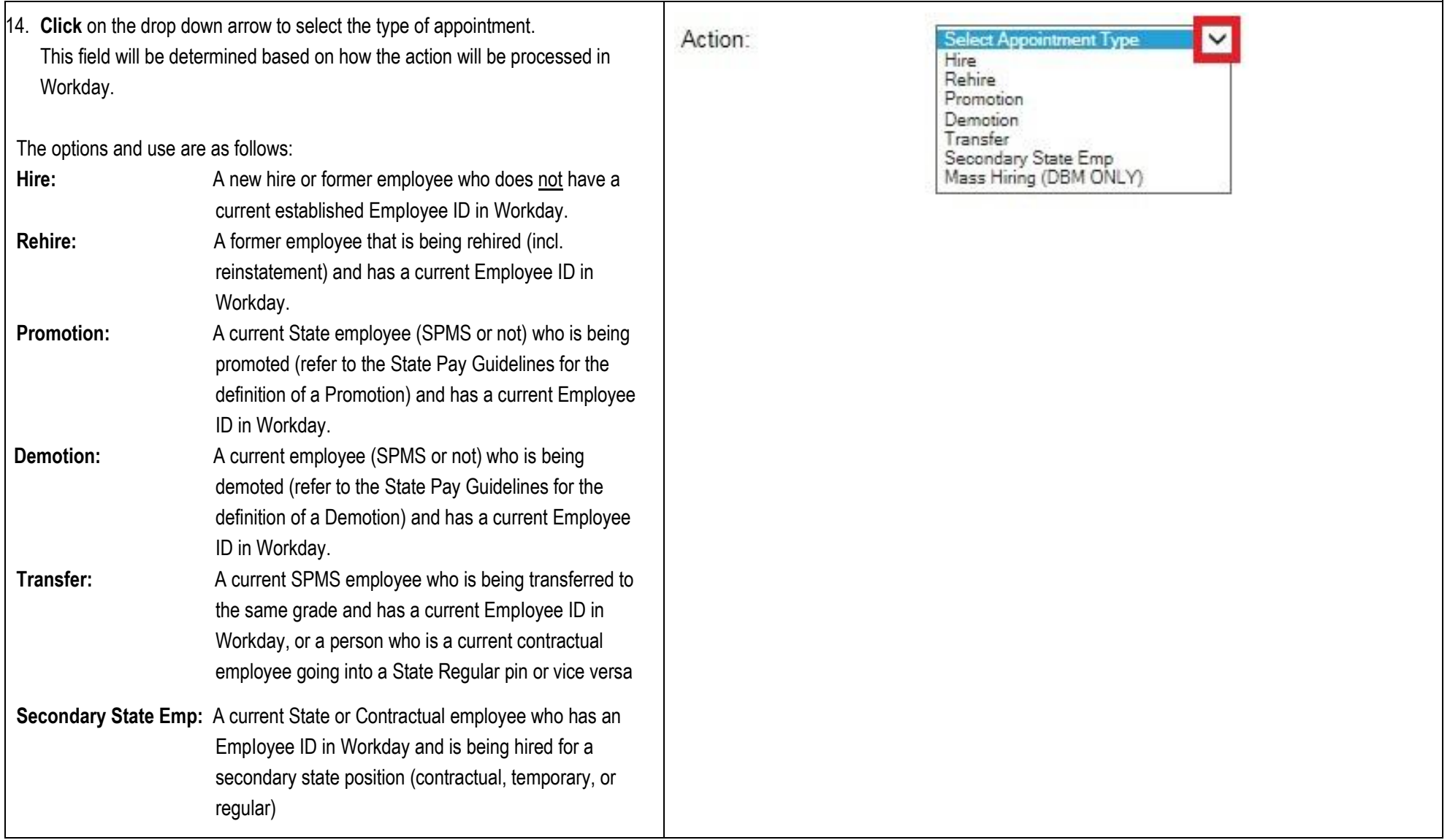

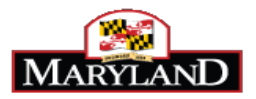

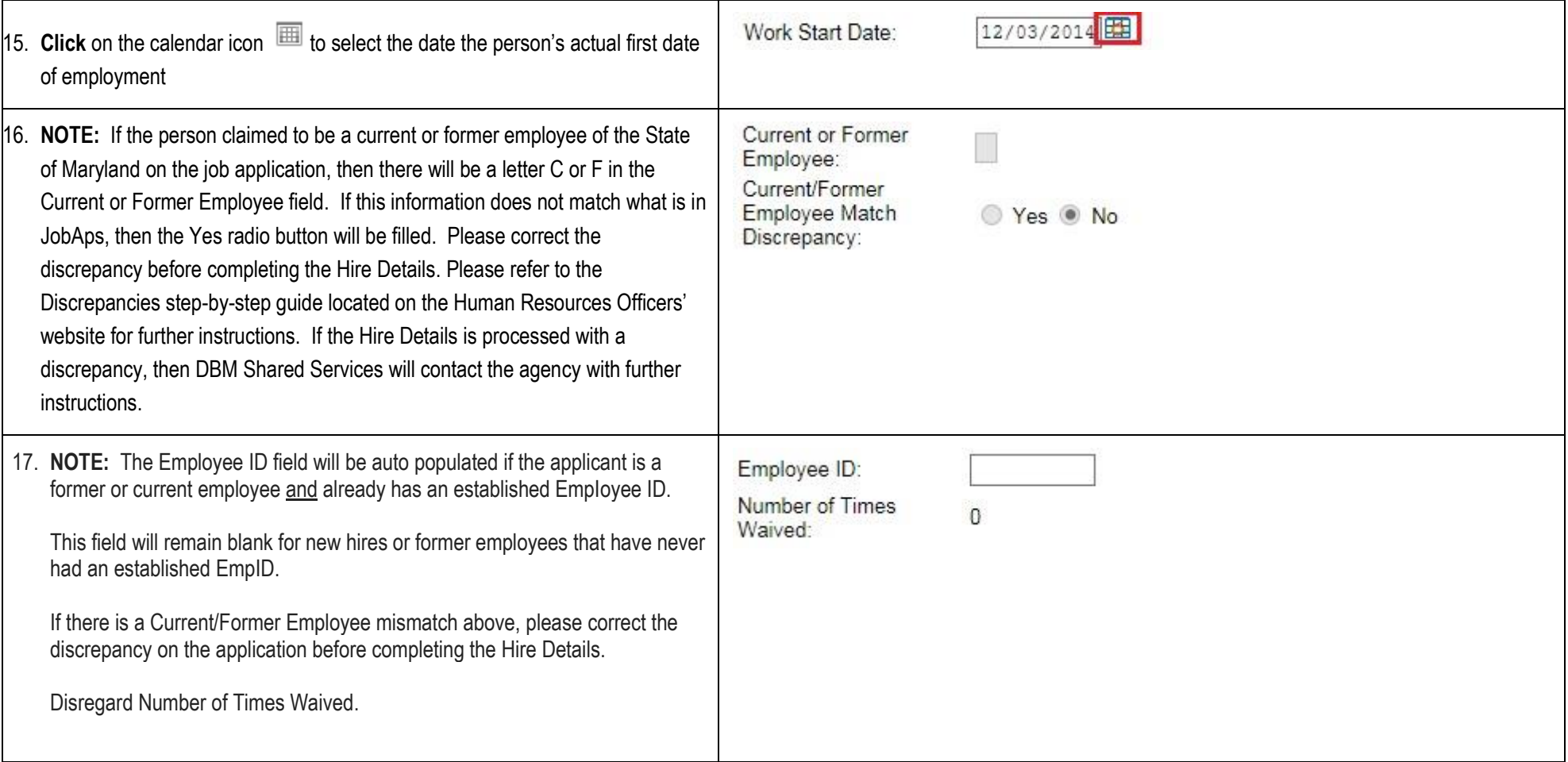

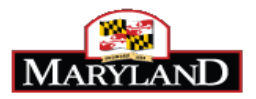

## 18. **Verify** the PIN is correct.

If the Position (PIN) is missing, verify that the PIN is available to hire in Workday. Once it is made available in Workday, you must wait until the next day to process the hire in JobAps.

If the PIN is incorrect, then a new requisition must be created in JobAps with the correct PIN. To do this, type the recruitment number in the Job Number field in the PSP Lite requisition. This will link the new requisition with the recruitment number. Process the requisition until it is under My Reqs and click on Ready to Certify. Then go to the Certify tab and create a cert number. The new cert number will have the correct PIN. At that point, the Hire Details can be completed. Please refer to the Creating a PSP Lite Job Requisition with Recruitment Number, Finalizing the Requisition, and Creating a Certified Eligible/Register/Streamline List step-by-step guides for further instructions.

If the Position (PIN) is correct, then click on the radio button to select the PIN.

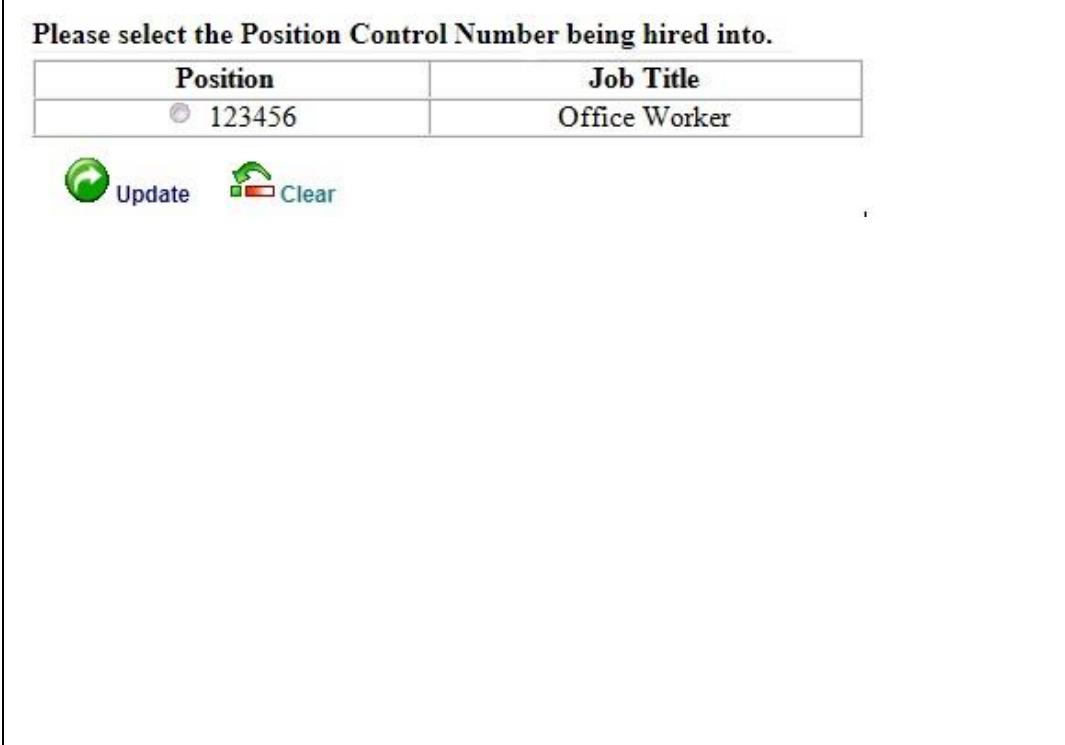

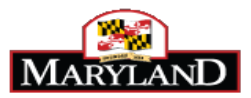

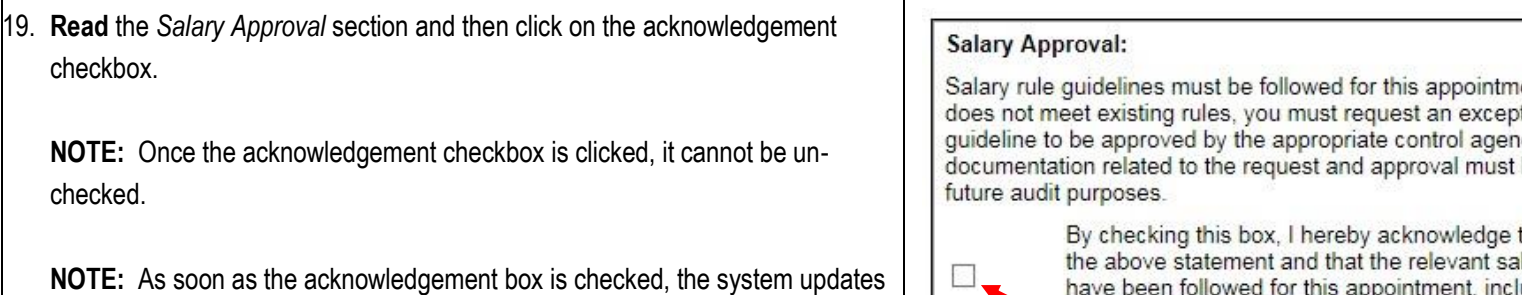

the Signature with an electronic signature (your name). The date and time the check-box was checked will display in the *Date* section.

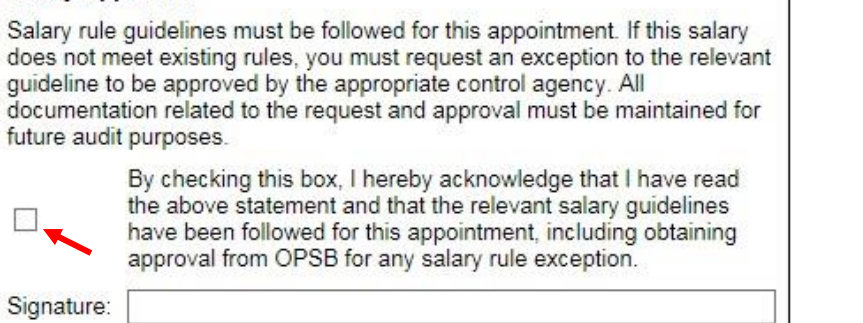

Date:

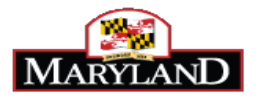

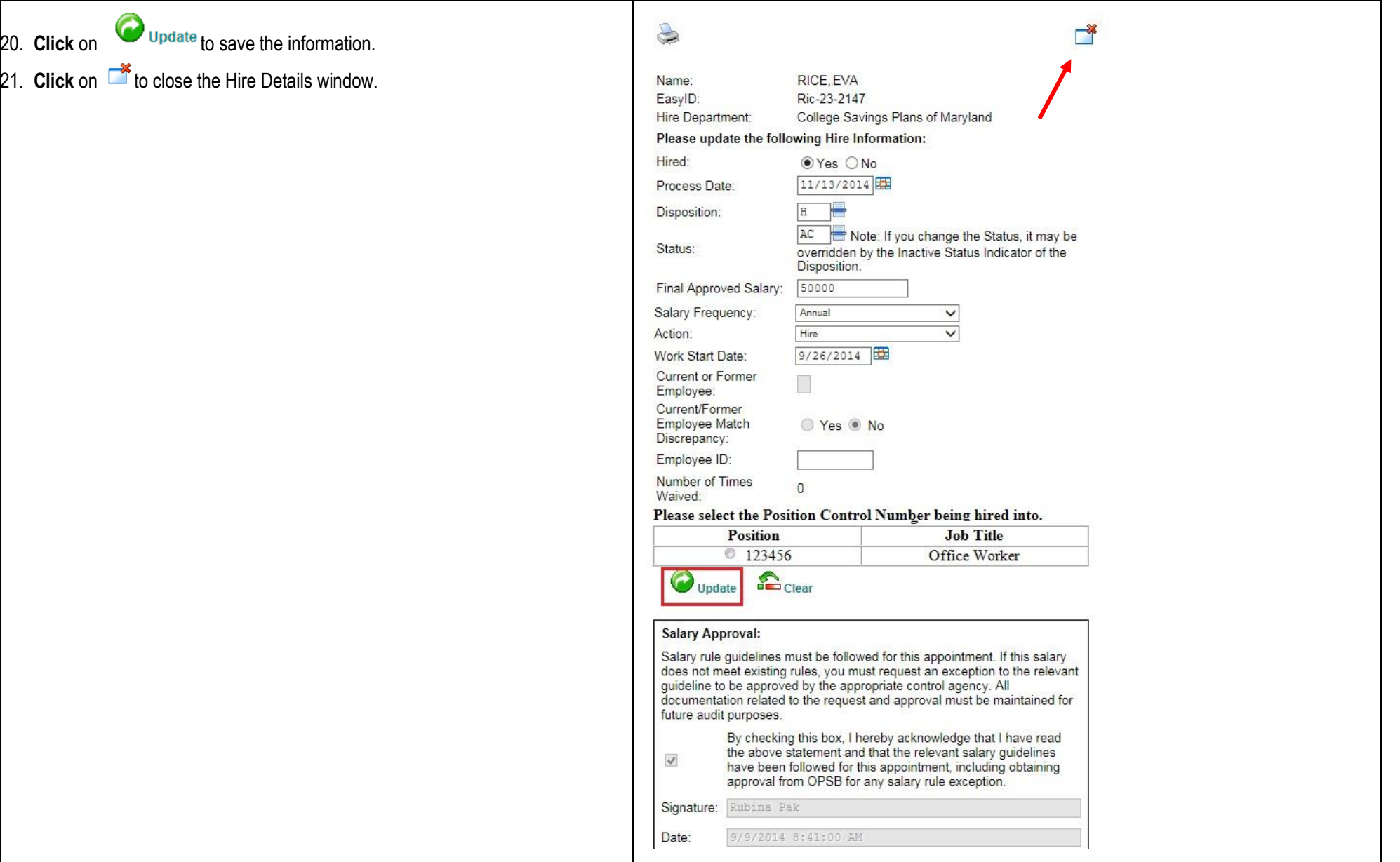

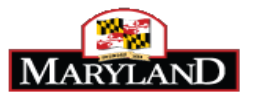

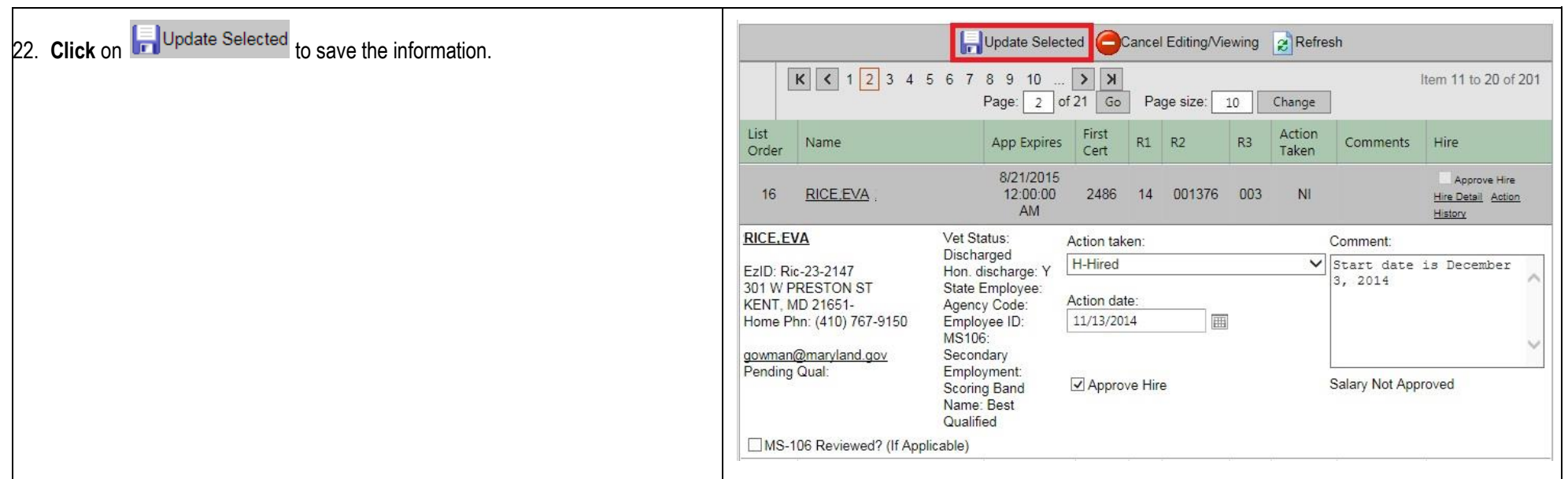

**The Hiring Details have now been completed. The information will be integrated into Workday the night of the process date that was entered on the hire details screen. You can complete the hire/onboarding process in Workday the next day.**